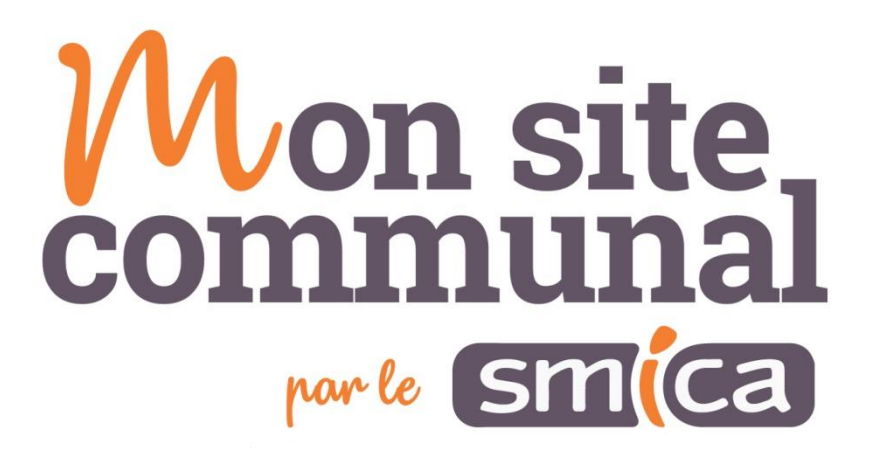

# Mise en ligne du bulletin municipal

[modèle Newsletters / Brochures]

### Table des matières

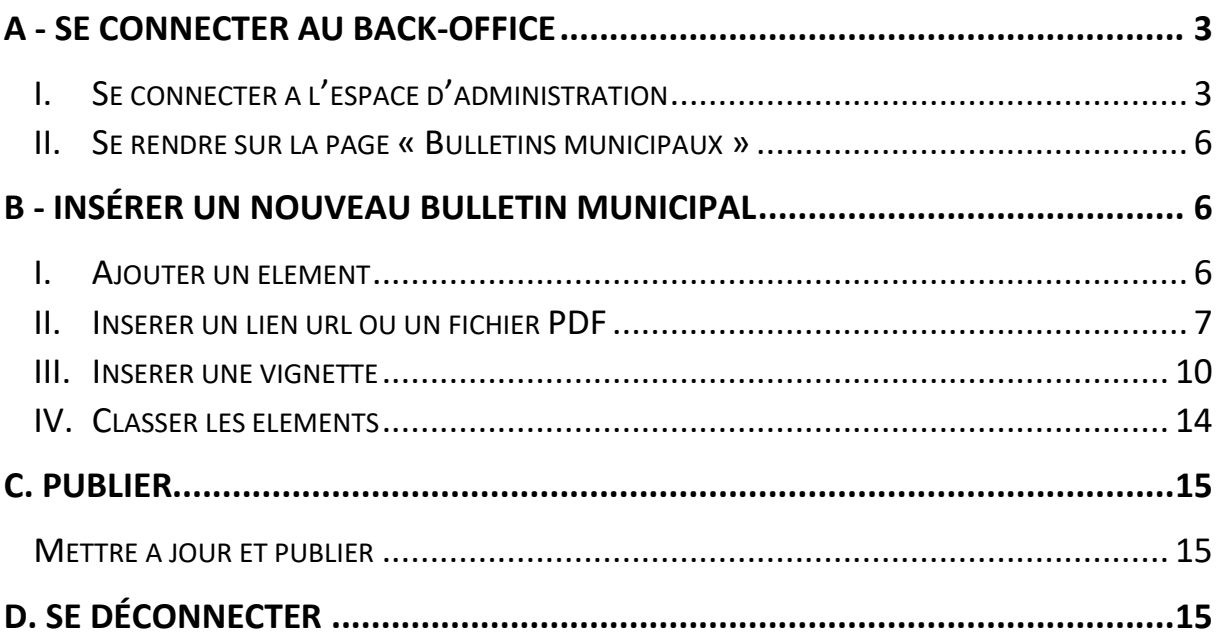

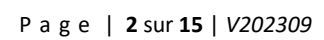

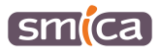

# <span id="page-2-0"></span>**A - SE CONNECTER AU BACK-OFFICE**

- <span id="page-2-1"></span>**I. Se connecter à l'espace d'administration**
- 1. Se rendre sur le site E-OCCITANIE : [https://www.e-occitanie.fr.](https://www.e-occitanie.fr/)
- 2. Cliquer sur le bouton « SITE INTERNET Mise à jour ».

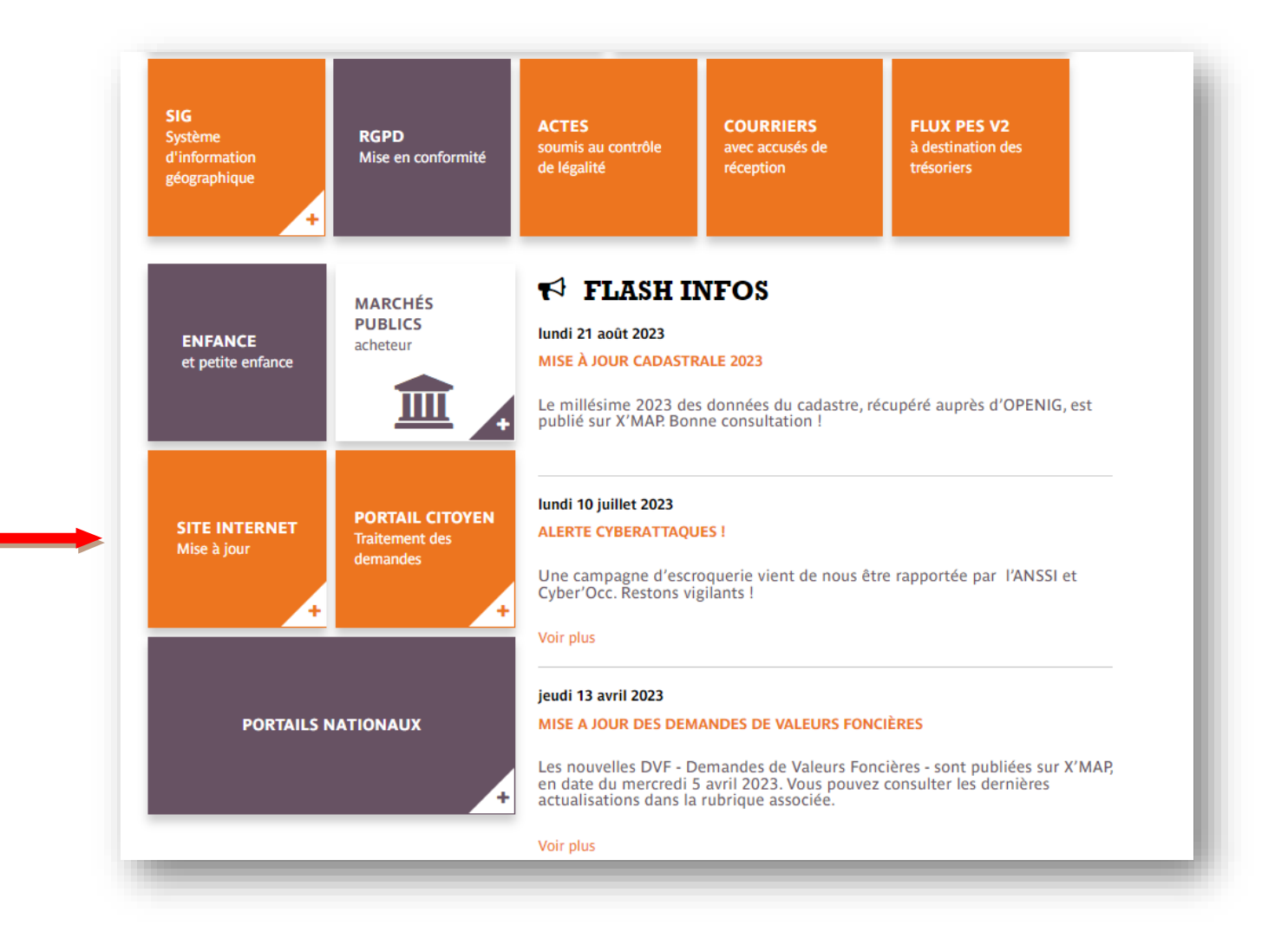

P a g e | **3** sur **15** | *V202309*

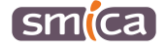

3. Dans la liste des communes, sélectionner votre commune.

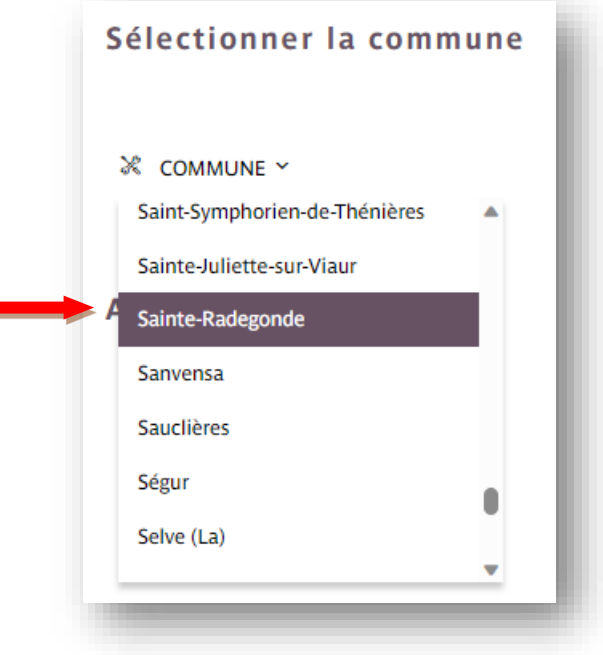

- 4. Apparaissent alors les accès aux 3 back offices Mon site communal (dans le cas où la commune utilise ces trois outils) :
	- Le site internet
	- Le portail citoyen
	- La réservation de salles
- 5. Cliquer sur le bouton « Site internet Mise à jour ».

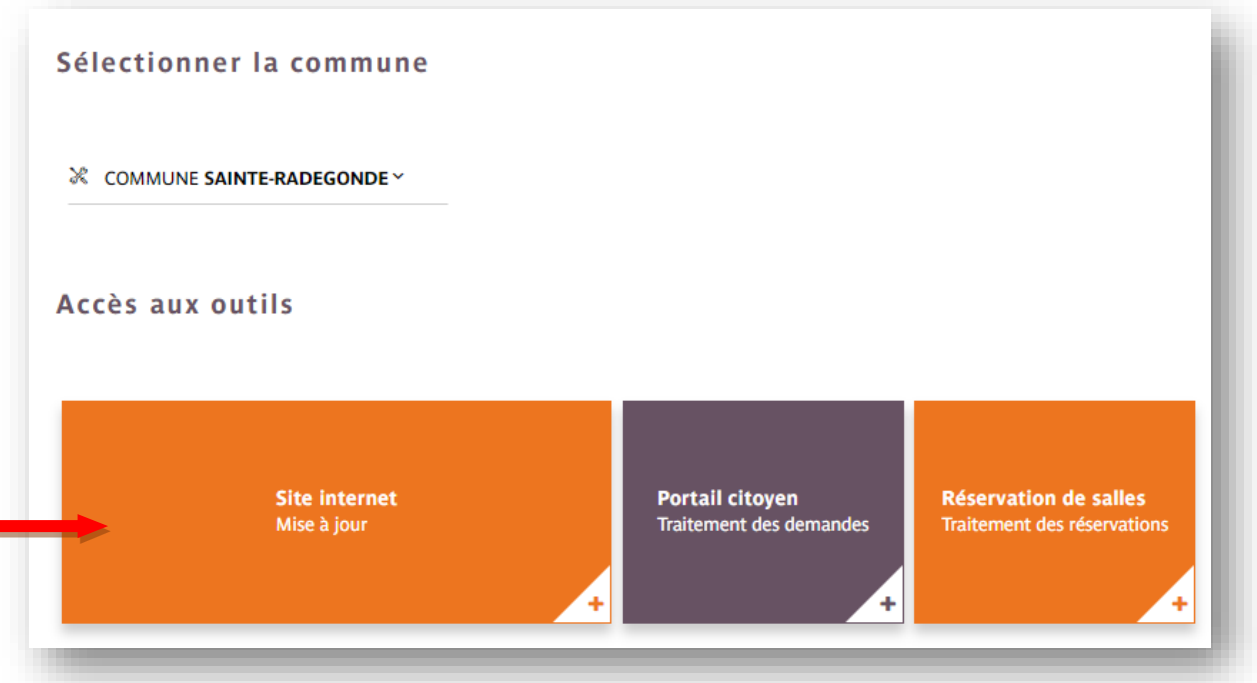

P a g e | **4** sur **15** | *V202309*

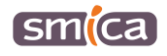

- 6. Le back-office du site internet de la commune s'ouvre, il convient de saisir l'identifiant et le mot de passe.
- 7. Cliquer sur « se connecter ».

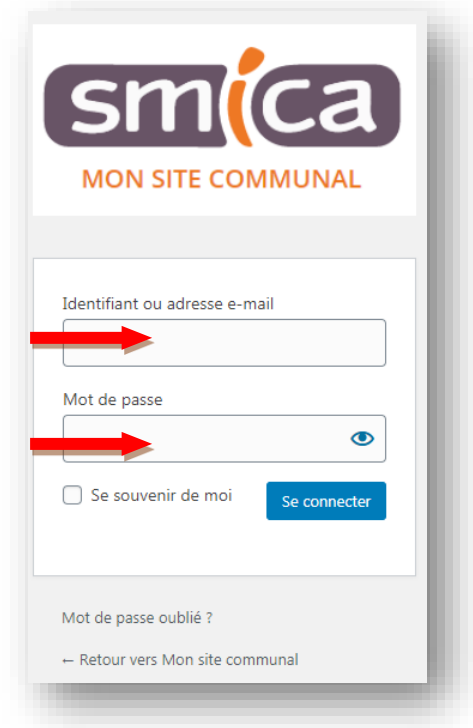

Par défaut, s'affiche l'écran de la page d'accueil du site.

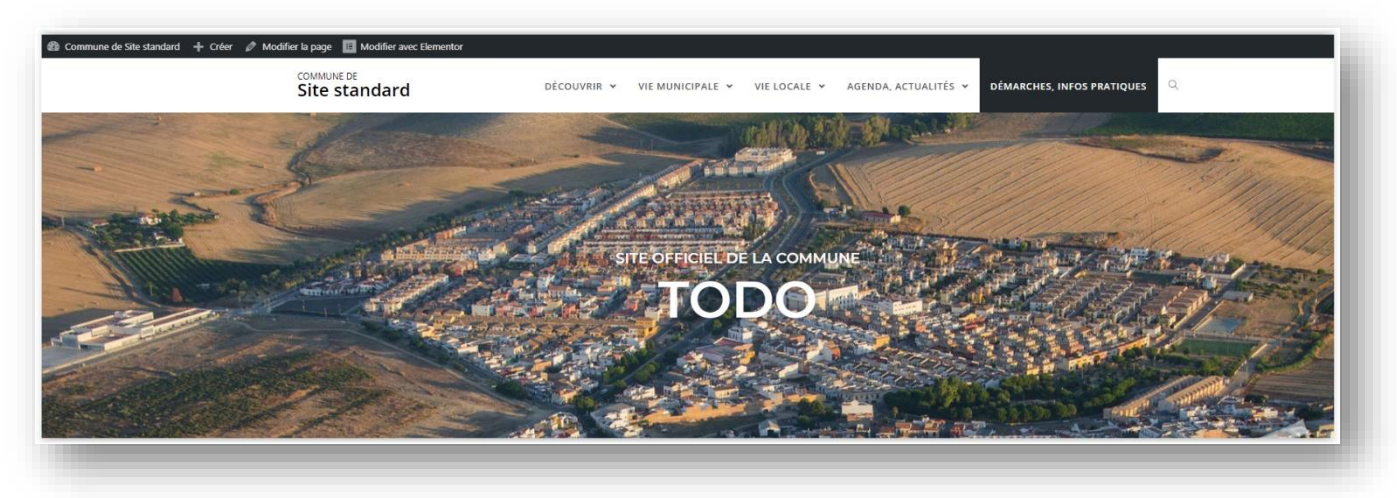

P a g e | **5** sur **15** | *V202309*

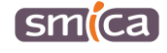

<span id="page-5-0"></span>1. Se positionner sur la page « bulletins municipaux ».

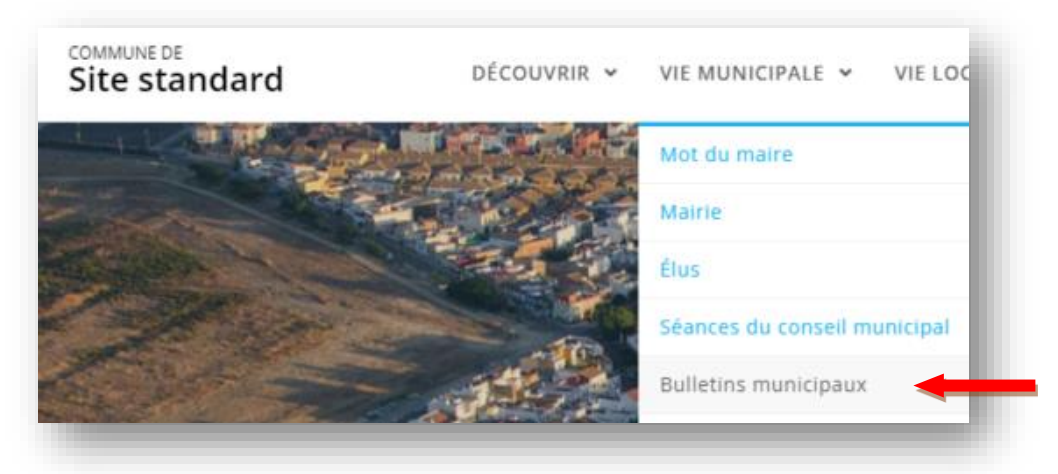

2. Cliquer sur le bouton « Modifier avec Elementor ».

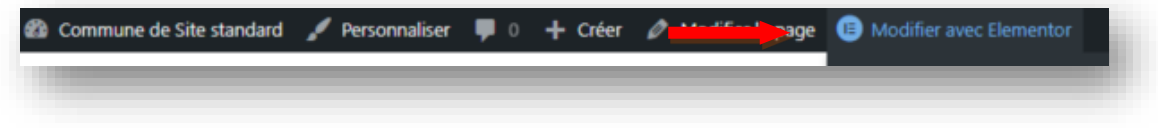

# <span id="page-5-1"></span>**B - INSÉRER UN NOUVEAU BULLETIN MUNICIPAL**

### <span id="page-5-2"></span>**I. Ajouter un élément**

1. Après avoir cliqué sur « Modifier avec Elementor », cliquer sur la section contenant le modèle « newsletters/brochures/docs ».

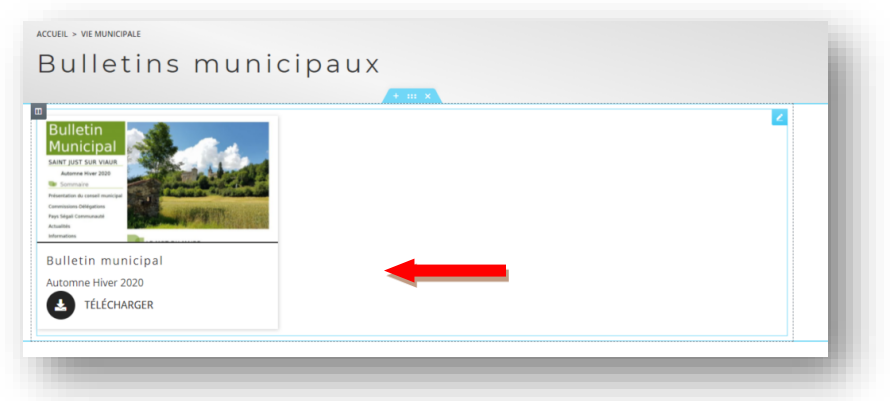

- 2. Apparait alors dans l'encart de gauche le bloc permettant d'ajouter un élément.
- 3. Cliquer sur « ajouter un élément ».

P a g e | **6** sur **15** | *V202309*

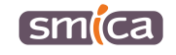

4. Renseigner le champ « titre » : par exemple « Bulletin municipal 2020 ».

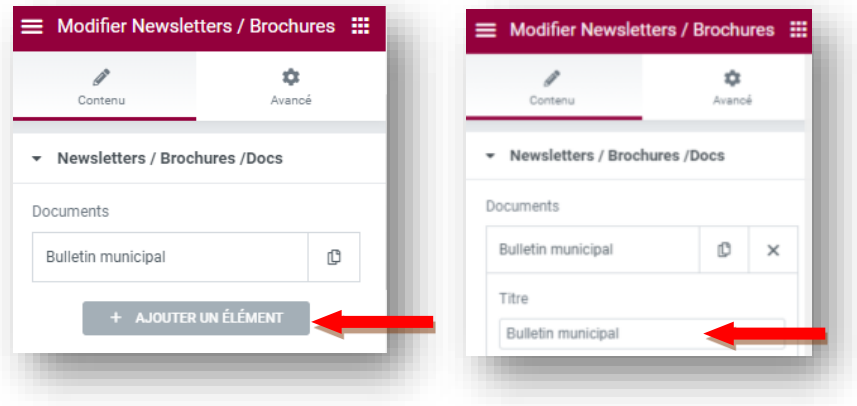

#### <span id="page-6-0"></span>**II. Insérer un lien url ou un fichier PDF**

- 1. Dans le cas où le document à publier est hébergé sur un autre site, renseigner le champ « adresse url ».
- 2. Dans le cas où le document à publier est un PDF, cliquer dans le bloc « Lien fichier » pour accéder à la médiathèque.
	- *a. Si le document PDF n'est pas dans la médiathèque*
- a1. Cliquer sur l'onglet « Téléverser des fichiers » en haut à gauche de l'écran.

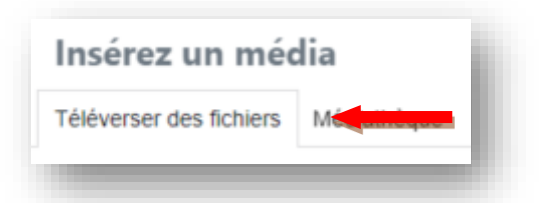

a2. Sélectionner le dossier « Vie municipale » dans lequel le document doit être téléversé.

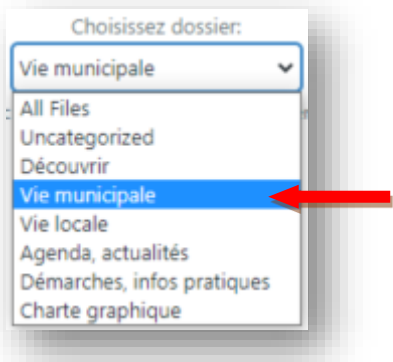

a3. A ce stade, il est possible de faire directement glisser/déposer le document PDF depuis le poste de travail pour l'insérer dans la médiathèque.

P a g e | **7** sur **15** | *V202309*

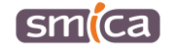

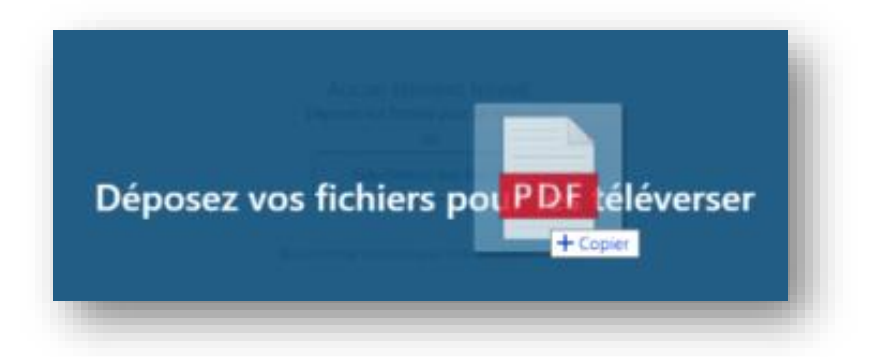

a4. Ou bien de cliquer sur le bouton « Sélectionnez des fichiers »,

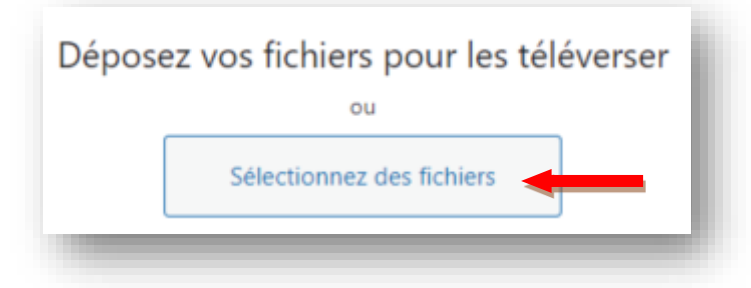

Puis récupérer le document PDF depuis votre poste de travail et cliquer sur « Ouvrir ».

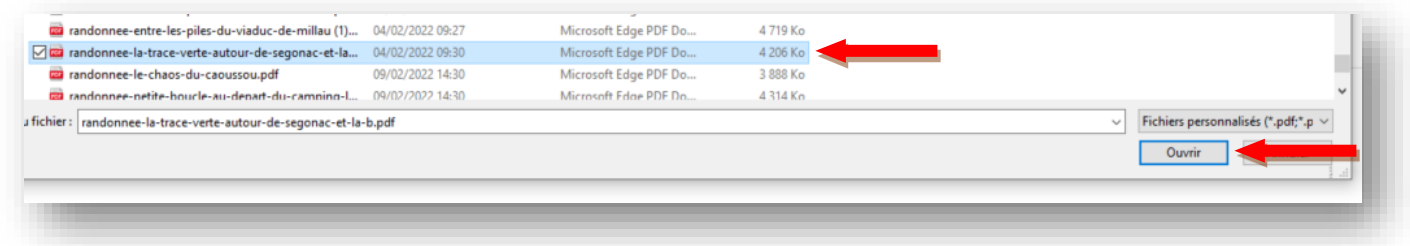

**Information importante :** pour pouvoir être téléversé, la taille maximale du fichier ne doit pas excéder 10 Mo.

a5. Le document est bien téléversé dans la médiathèque.

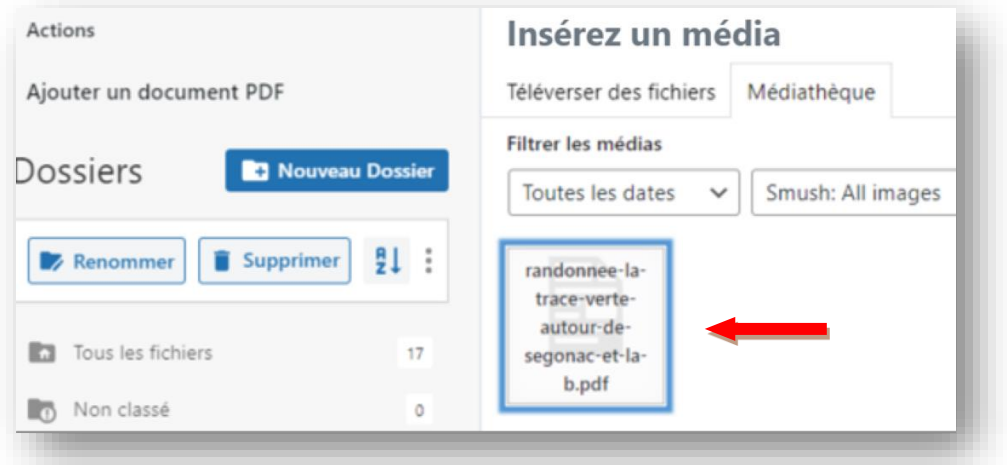

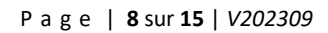

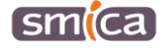

- *b. Si le document PDF est déjà dans la médiathèque*
- b1. Rester dans l'onglet « Médiathèque » en haut à gauche de l'écran.

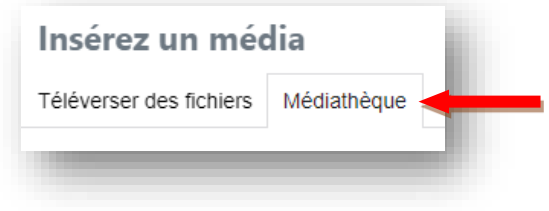

b2. Retrouver le document dans les différents dossiers accessibles sur la gauche.

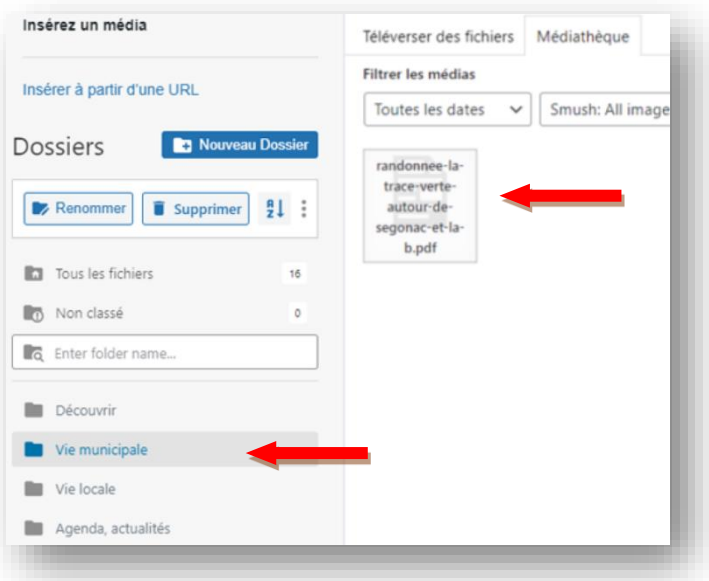

3. Sélectionner le fichier PDF puis cliquer sur « Insérer un média ».

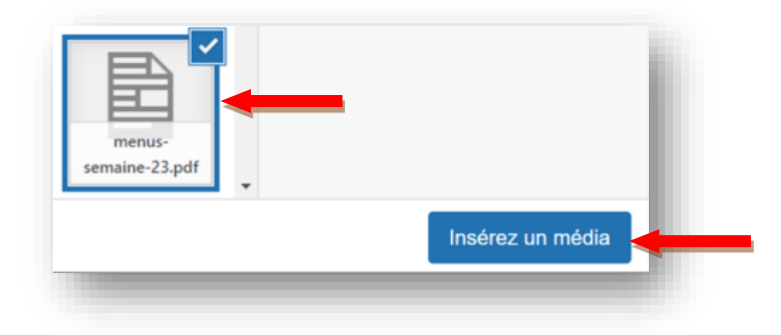

P a g e | **9** sur **15** | *V202309*

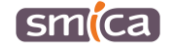

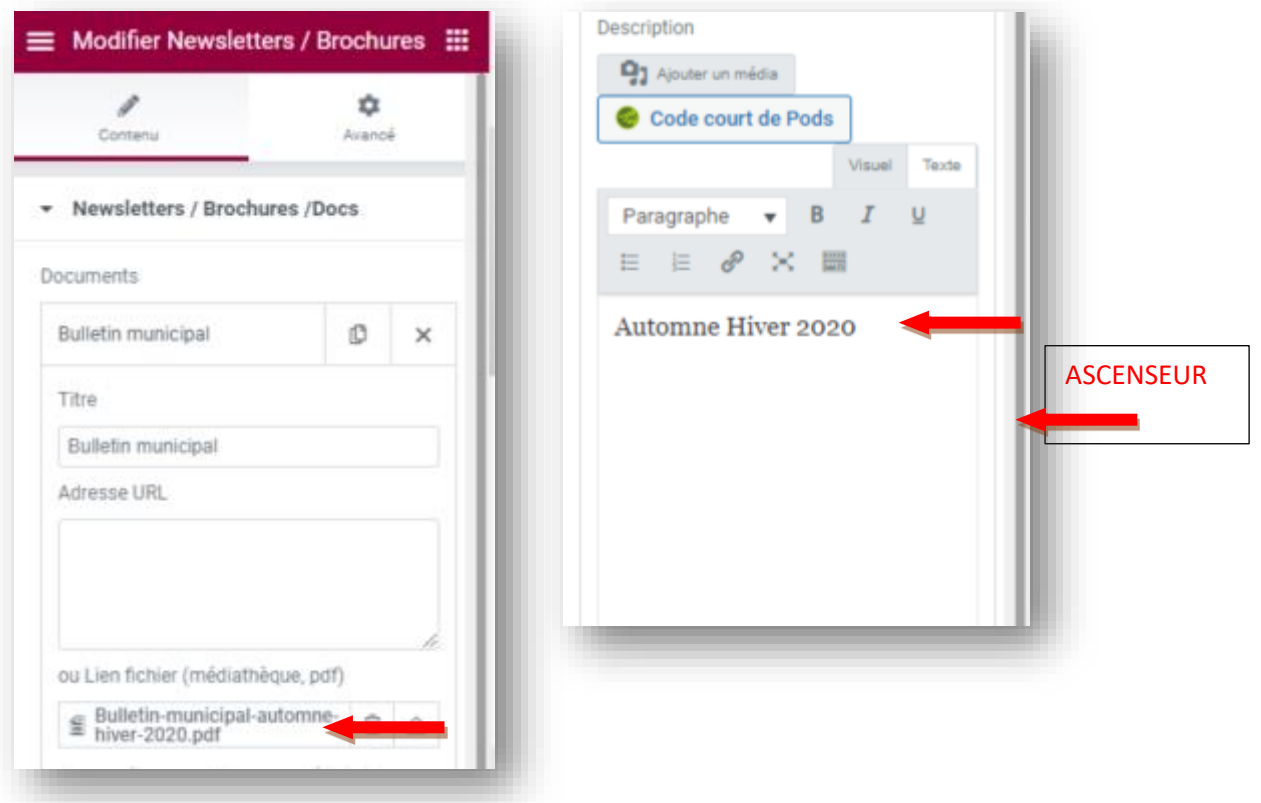

- 4. Ne pas hésiter à utiliser l'ascenseur pour accéder aux champs du bas de la page.
- 5. Renseigner éventuellement une description dans l'éditeur de texte : par exemple « Automne Hiver 2020 » (facultatif).

### <span id="page-9-0"></span>**III. Insérer une vignette**

1. Pour illustrer la parution, cliquer dans le champ « vignette » afin d'accéder à la médiathèque et de récupérer le visuel que à insérer. La vignette est une image (JPG/PNG) qui est automatiquement redimensionnée en 420 x 220 px.

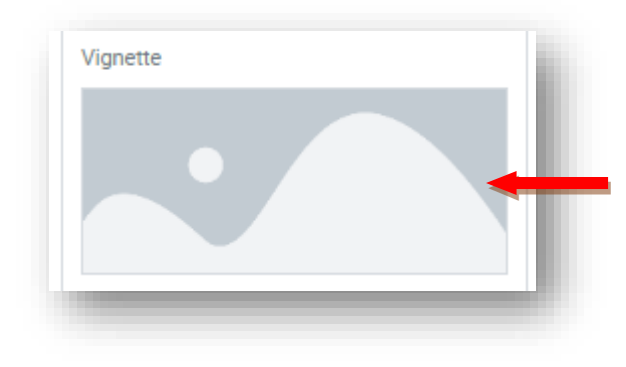

P a g e | **10** sur **15** | *V202309*

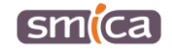

- *a. Si la vignette n'est pas dans la médiathèque*
- a1. Cliquer sur l'onglet « Téléverser des fichiers » en haut à gauche de l'écran.

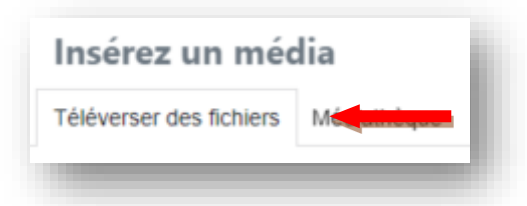

a2. Sélectionner le dossier « Vie municipale » dans lequel la vignette doit être téléversée.

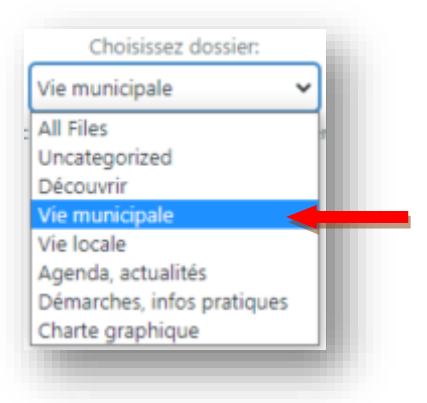

a3. A ce stade, il est possible de faire directement glisser/déposer la vignette depuis le poste de travail pour l'insérer dans la médiathèque.

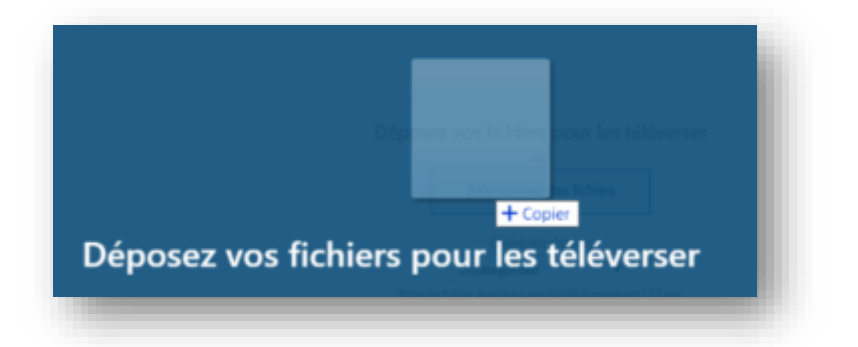

a4. Ou bien de cliquer sur le bouton « Sélectionnez des fichiers »,

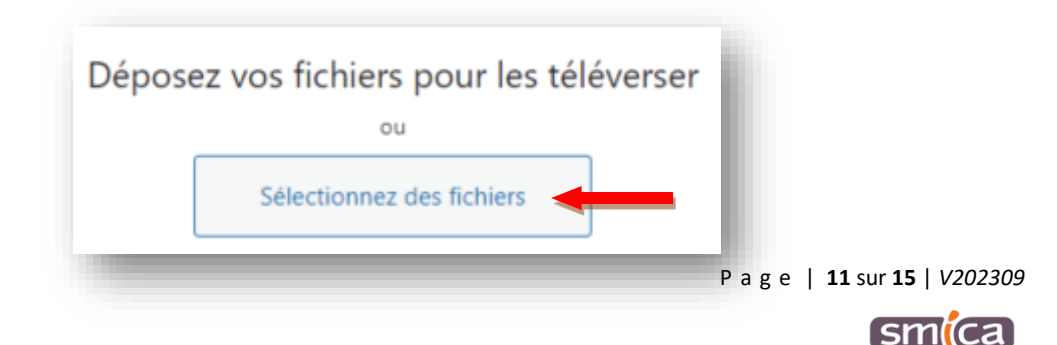

Puis récupérer la vignette depuis votre poste de travail et cliquer sur « Ouvrir ».

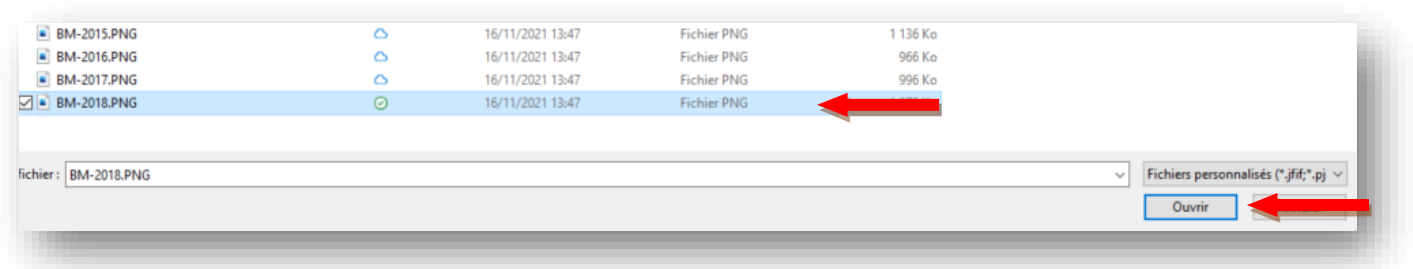

**Information importante :** pour pouvoir être téléversé, la taille maximale du fichier ne doit pas excéder 10 Mo.

a5. La vignette est bien téléversée dans la médiathèque.

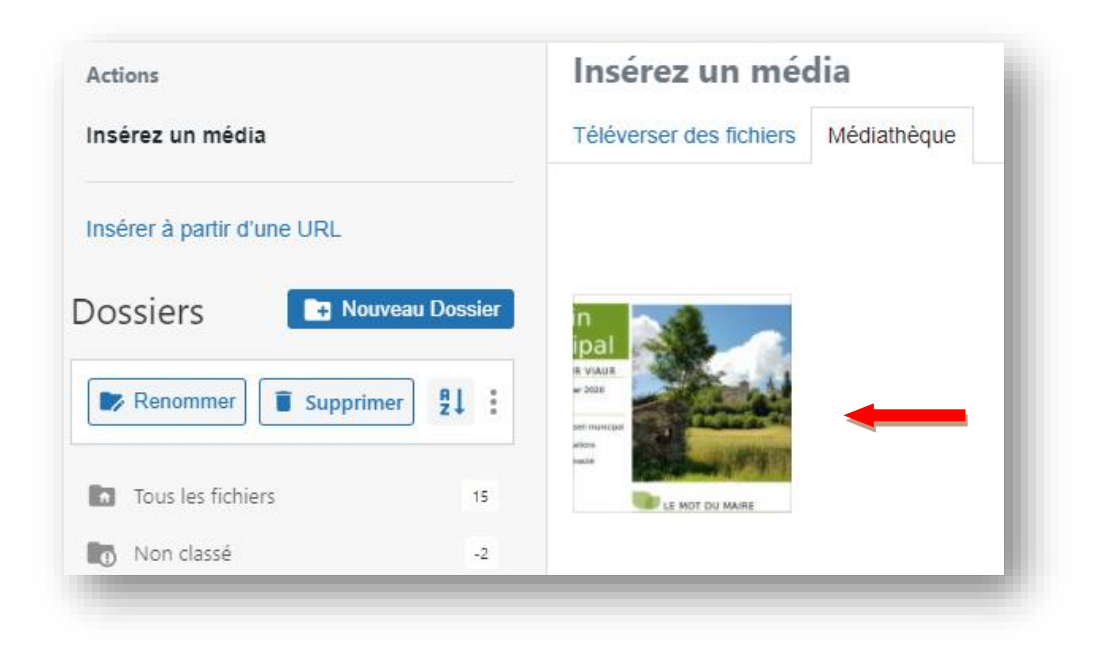

- *b. Si la vignette est déjà dans la médiathèque*
- b1. Rester dans l'onglet « Médiathèque » en haut à gauche de l'écran.

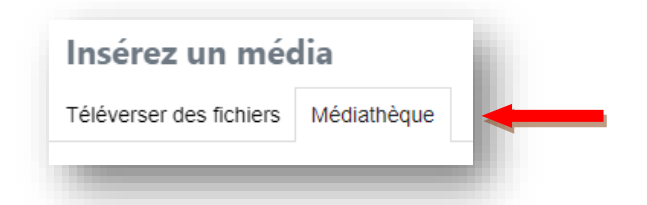

b2. Retrouver la vignette dans les différents dossiers accessibles sur la gauche.

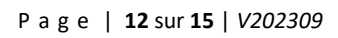

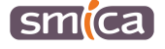

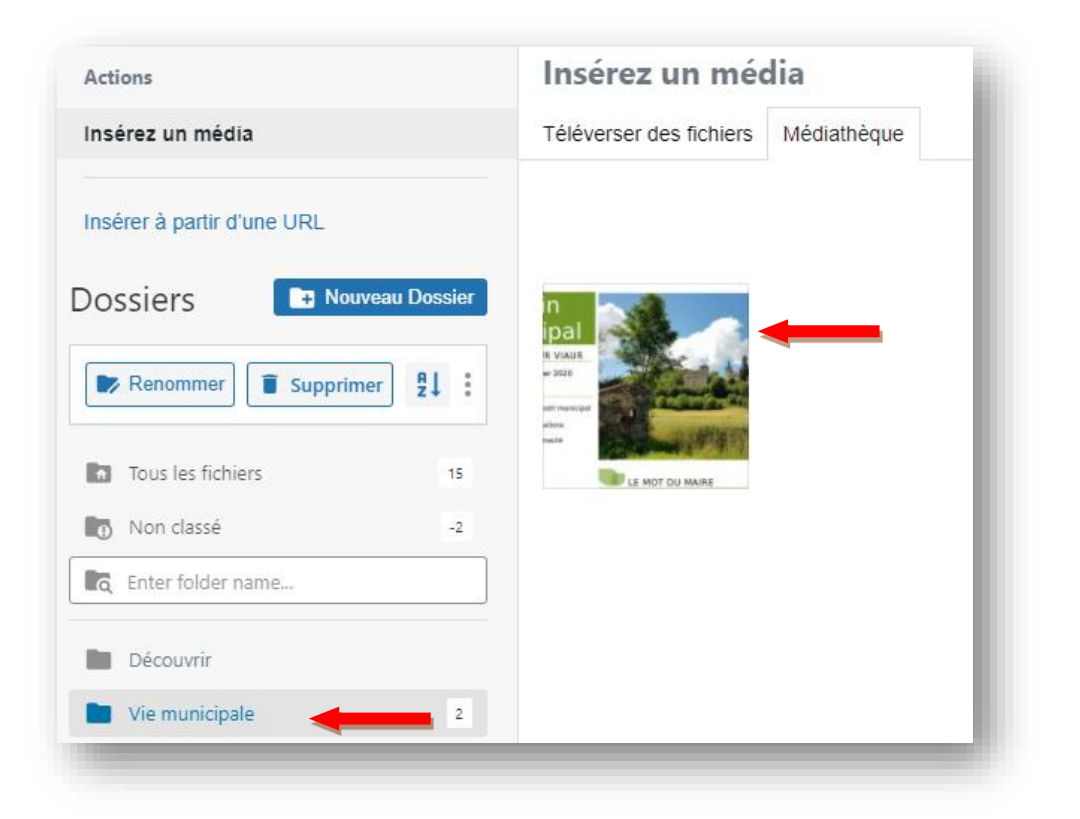

2. Sélectionner la vignette puis cliquer sur « Insérer un média ».

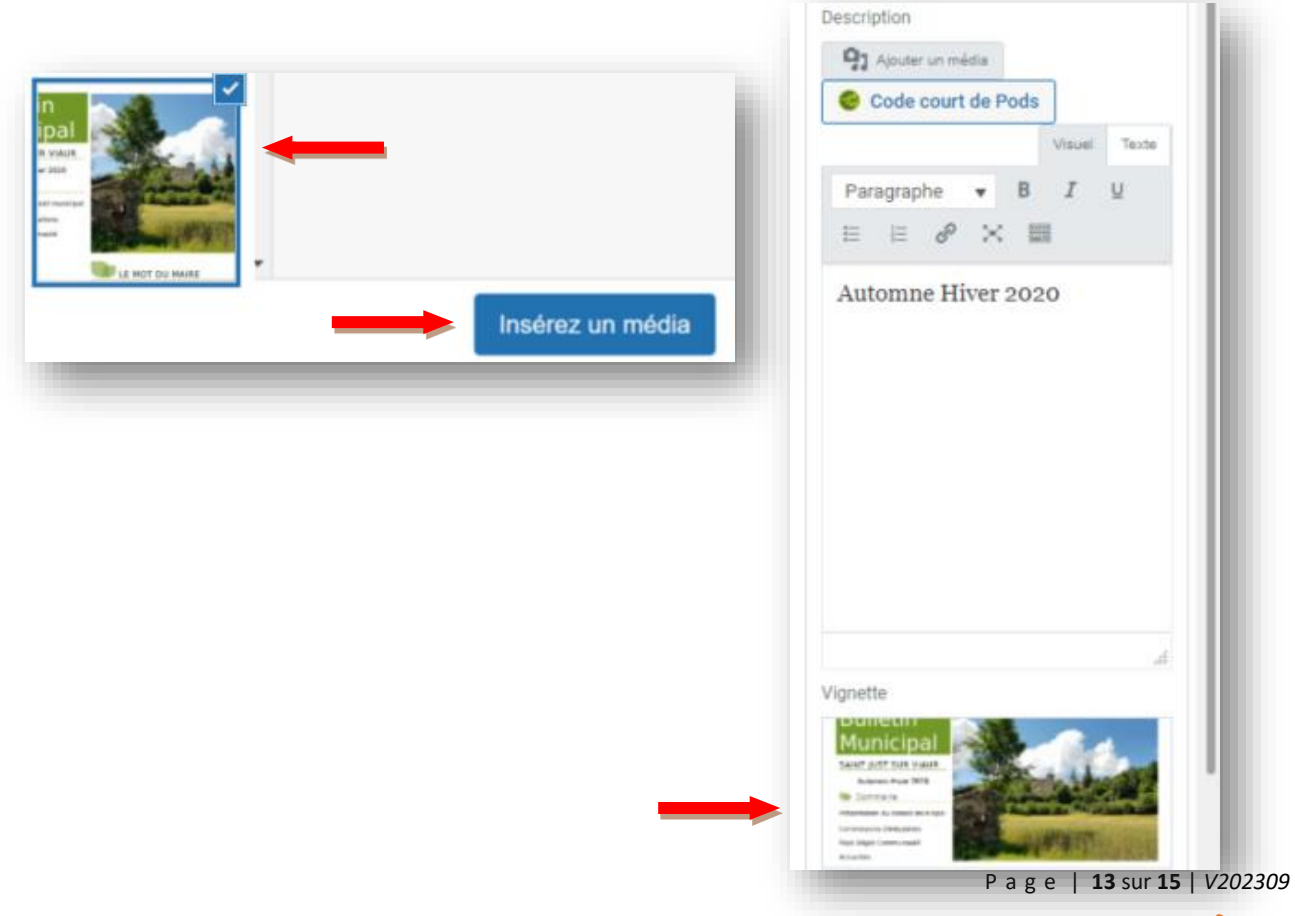

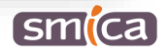

### <span id="page-13-0"></span>**IV. Classer les éléments**

1. Un fois les champs renseignés, il est possible de modifier l'ordre d'apparition des documents pour les classer différemment. Il suffit de faire glisser avec la souris le bloc 2 au-dessus du bloc 1, par exemple.

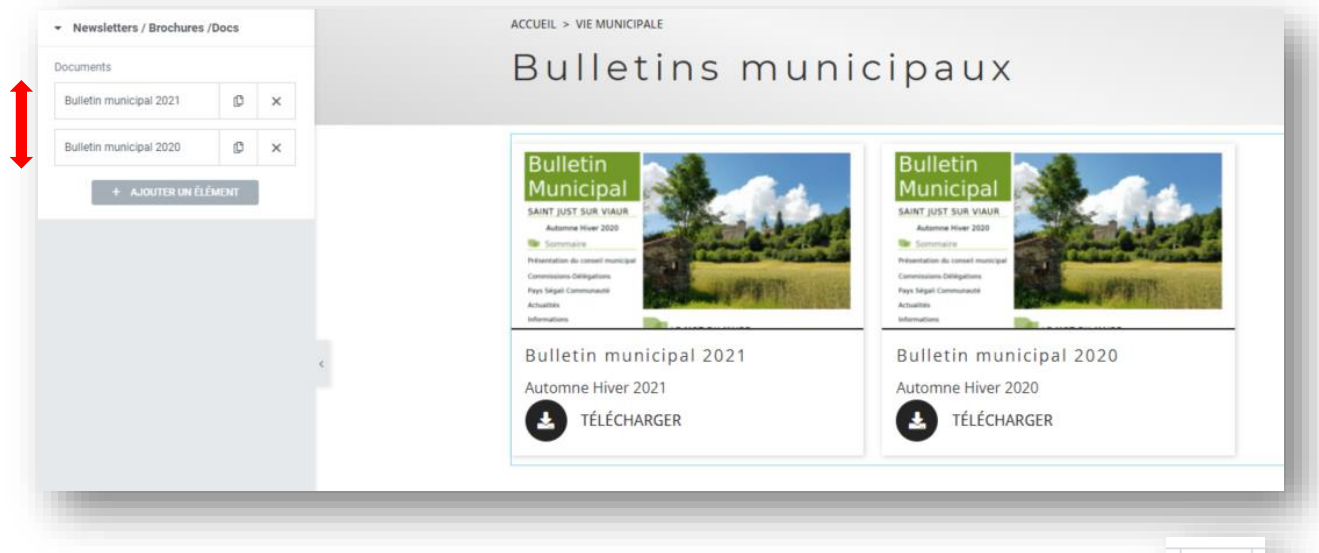

2. Par ailleurs, il est possible de dupliquer un élément en cliquant sur l'icône suivant :

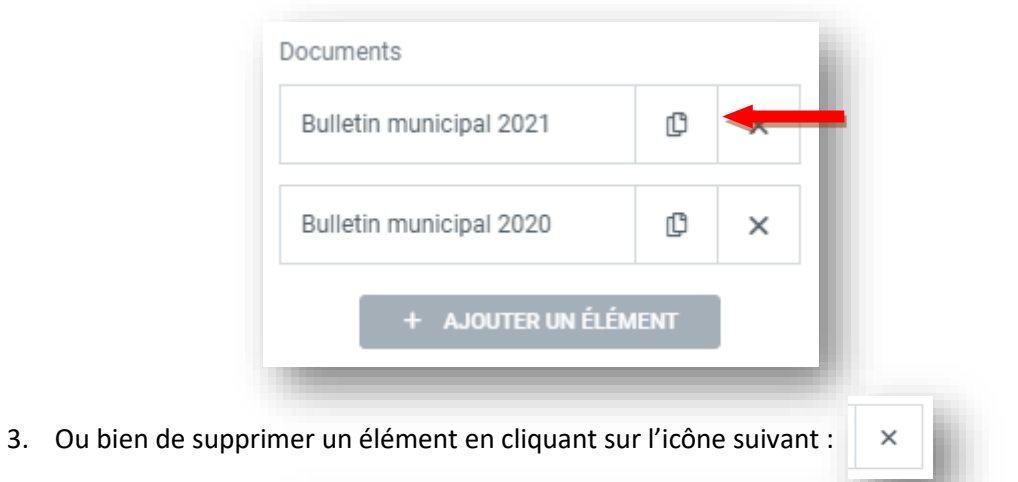

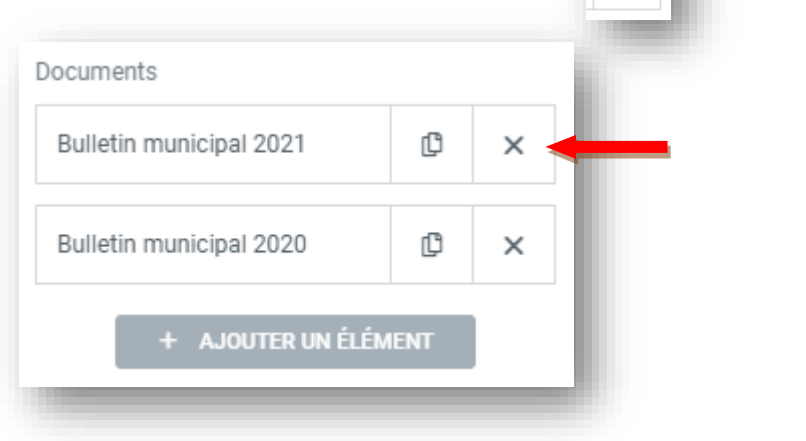

P a g e | **14** sur **15** | *V202309*

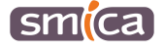

### <span id="page-14-0"></span>**C. PUBLIER**

#### <span id="page-14-1"></span>**Mettre à jour et publier**

1. Lorsque le nouveau bulletin est intégré, cliquer sur le bouton « mettre à jour » en bas dans l'encart de gauche pour enregistrer et mettre en ligne le nouveau bulletin.

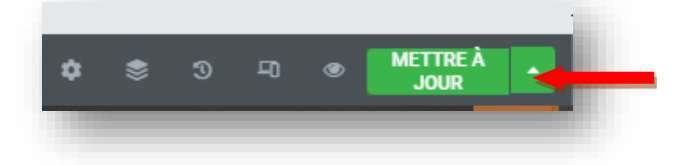

- 2. Une fois publié, quitter le mode Elementor en cliquant en haut à gauche de l'encart sur l'icône suivant :  $\blacksquare$
- 3. Puis cliquer sur « voir la page ».

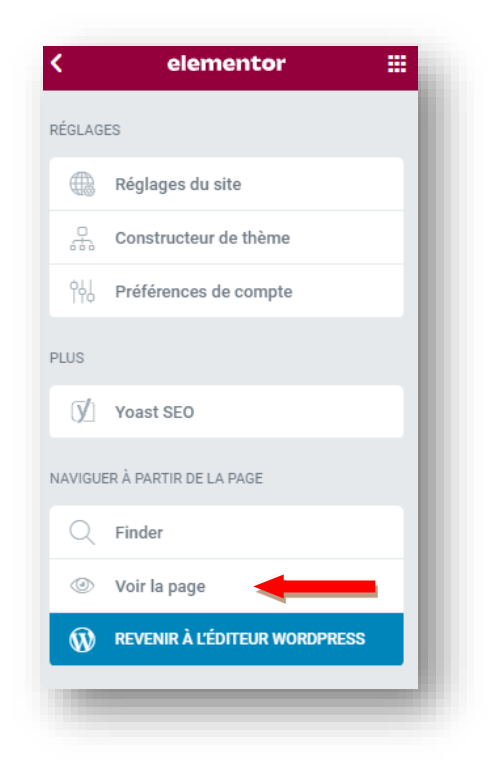

# <span id="page-14-2"></span>**D. SE DÉCONNECTER**

- 1. Passer la souris en haut à droite sur l'identifiant connecté.
- 2. Cliquer sur « se déconnecter ».

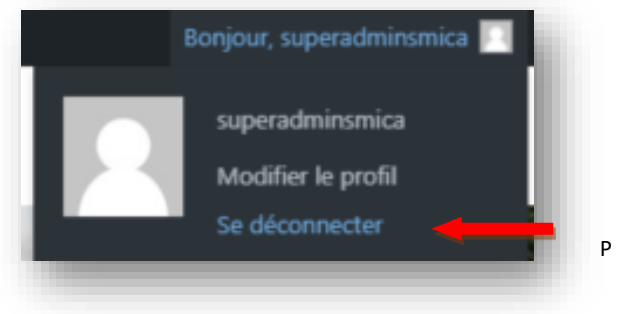

P a g e | **15** sur **15** | *V202309*

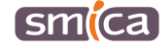